**با سلام همانطوری که به دوستان عزیز قول داده بودم در این فایل به بررسی نصب و فارسی سازی فروم قدرتمند وی بالتين می پردازیم**

**-1 نصب فروم :**

**در ابتدا فروم مربوطه را از تاپيک راهنمای نصب فروم دانلود کنيد. بعد از باز کردن آرشيو به فولدر includes در شاخه upload رفته و فایل new.php.Config را به php.config تغيير نام دهيد.**

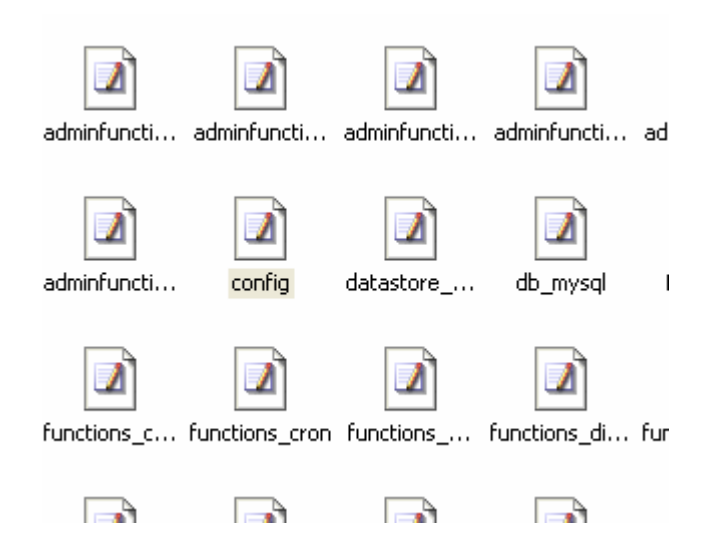

**و فایل مربوطه را با ادیتوری مثل notepad باز کنيد. در داخل این فایل باید نام و مشخصات دیتابيس – پسورد آن و همچنين سایر مشخصات نوشته شود.**

```
servername = 'localhost' \downarrow/ ****** DATABASE USERNAME & PASSWORD *******
/ This is the username and password you use to access My
/ These must be obtained through your webhost.\downarrowdbusername = 'root' \downarrowdbpassword = ';\downarrow/ ****** DATABASE NAME *******
/ This is the name of the database where your vBulletin
/ This must be created by your webhost.\downarrowdbname = 'forum';\downarrow/ ****** TECHNICAL EMAIL ADDRESS *******
/ If any database errors occur, they will be emailed to
/ Leave this blank to not send any emails when there is
             the contract of the contract of the contract of the contract of the contract of the contract of the contract of
```
**Servername : این قسمت را هيچ تغييری ندهيد.**

**Databaseuserame : این قسمت محل وارد کردن یوزرنيم دیتابيس است. Databasepassword : که همان محل وارد کردن پسورد دیتابيس است.**

**Dbname : نام دیتابيس**

**Admincpdir : در این قسمت نام فولدر مدیریت را که به صورت default Admincp است بنویسيد. ( در صورتی که فولدر admincp را rename کرده اید آن را وارد کنيد که برای امنيت بيشتر پيشنهاد می شود )**

**Modcpdir : در صورتی که نام این دایرکتوری را تغيير داده اید آن را در این قسمت وارد کنيد. ( امنيت بيش تر )**

**بقيه قسمت ها را به حال خودشون رها کنيد.**

**حالا به مرحله اصلی می رویم :**

### **فایل مربوط به نصب را اجرا کنيد.**

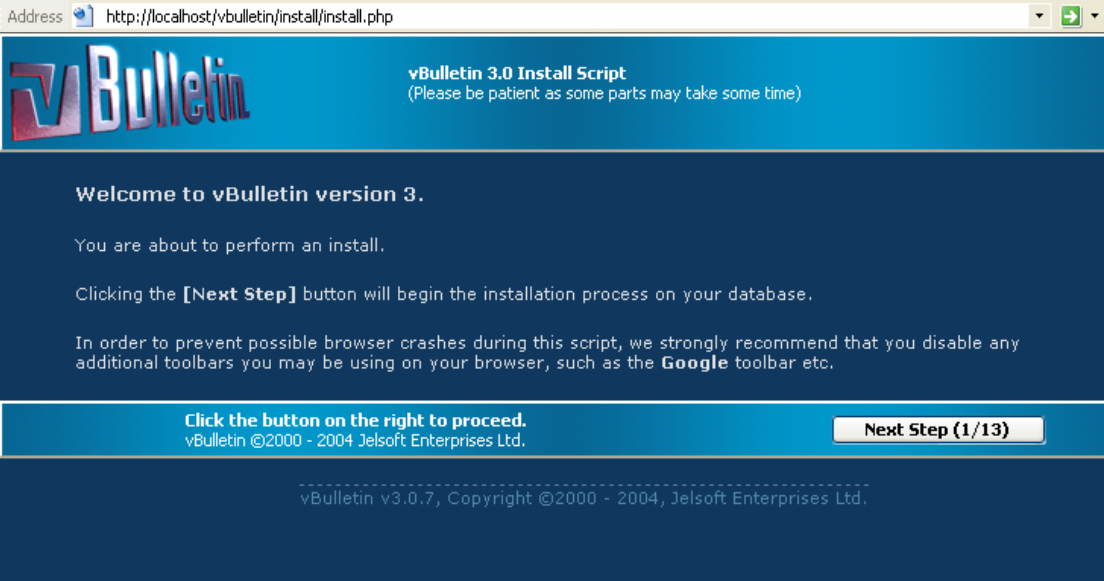

**بر روی دکمه step next کليک کنيد.**

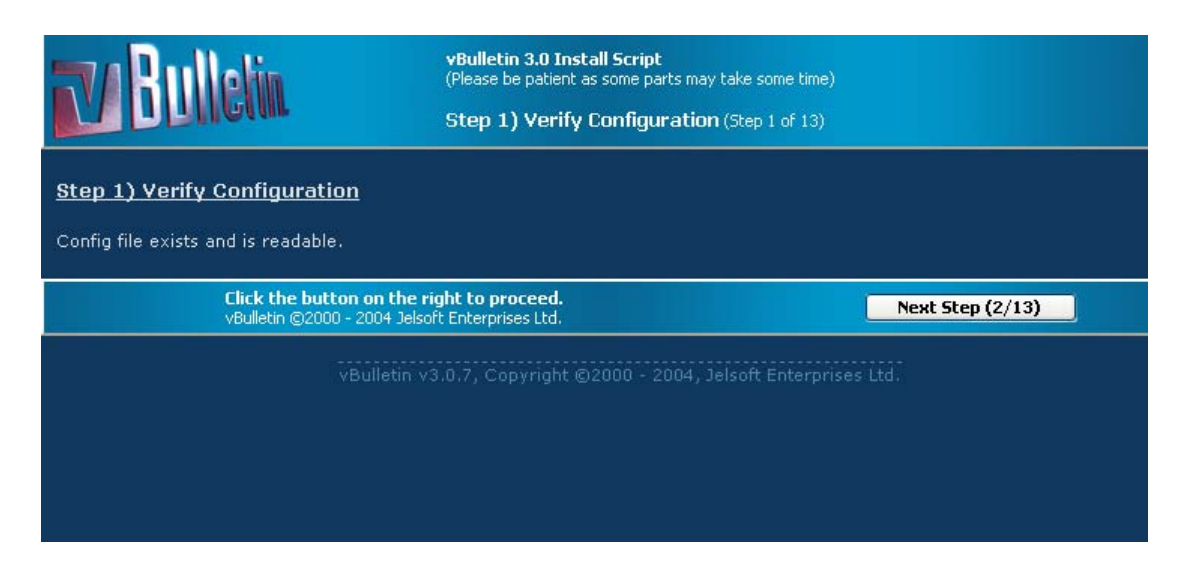

# *R***ext step کليک بر**

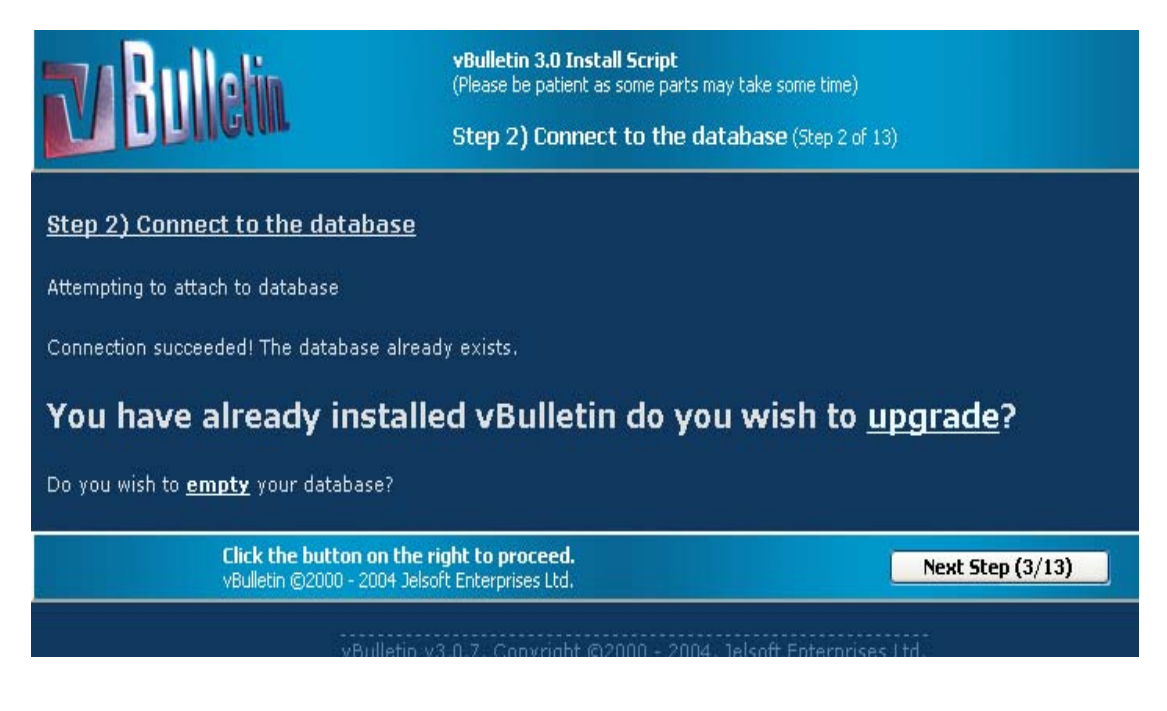

**باز هم به همين ترتيب با کليک بر دکمه step next به مرحله بعدی می رویم**

#### **Step 3) Creating Tables**

Resetting database... succeeded

- Creating access table
- Creating adminhelp table
- Creating administrator table
- Creating adminlog table
- Creating adminutil table
- Creating announcement table
- Creating attachment table
- Creating attachmenttype table
- Creating attachmentviews table
- Creating avatar table
- Creating bbcode table
- Creating calendar table
- · Creating calendarcustomfield table
- Creating calendarmoderator table
- Creating calendarpermission table
- Creating opsession table
- 

#### **Next step**

arch at a cardid Tanica (schil

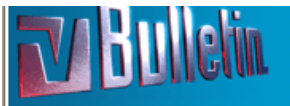

vBulletin 3.0 Install Script<br>(Please be patient as some parts may take some time)

Step 4) Altering Tables (Step 4 of 13)

#### **Step 4) Altering Tables**

- Changing session to a HEAP type
- Changing session to a HEAP type
- Changing language to a MyISAM type

Click the button on the right to proceed.<br>vBulletin ©2000 - 2004 Jelsoft Enterprises Ltd.

Next Step  $(5/13)$ 

**Next step**

#### **Step 5) Inserting Default Data**

- . Inserting default data into attachmenttype
- . Inserting default data into datastore
- · Inserting default data into calendar
- Inserting default data into cron
- · Inserting default data into faq
- · Inserting default data into forum
- Inserting default data into icon
- Inserting default data into imagecategory
- · Inserting default data into language
- · Inserting default data into profilefield
- Inserting default data into phrasetype
- Inserting default data into style
- . Inserting default data into reputationlevel
- . Inserting default data into smilie
- . Inserting default data into usergroup
- . Inserting default data into usertitle

**Next step**

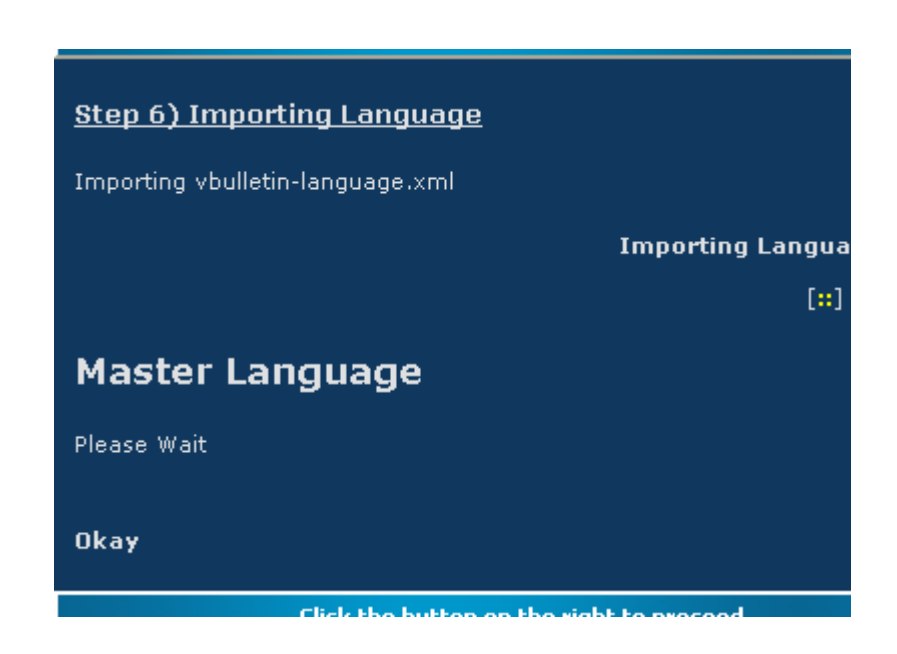

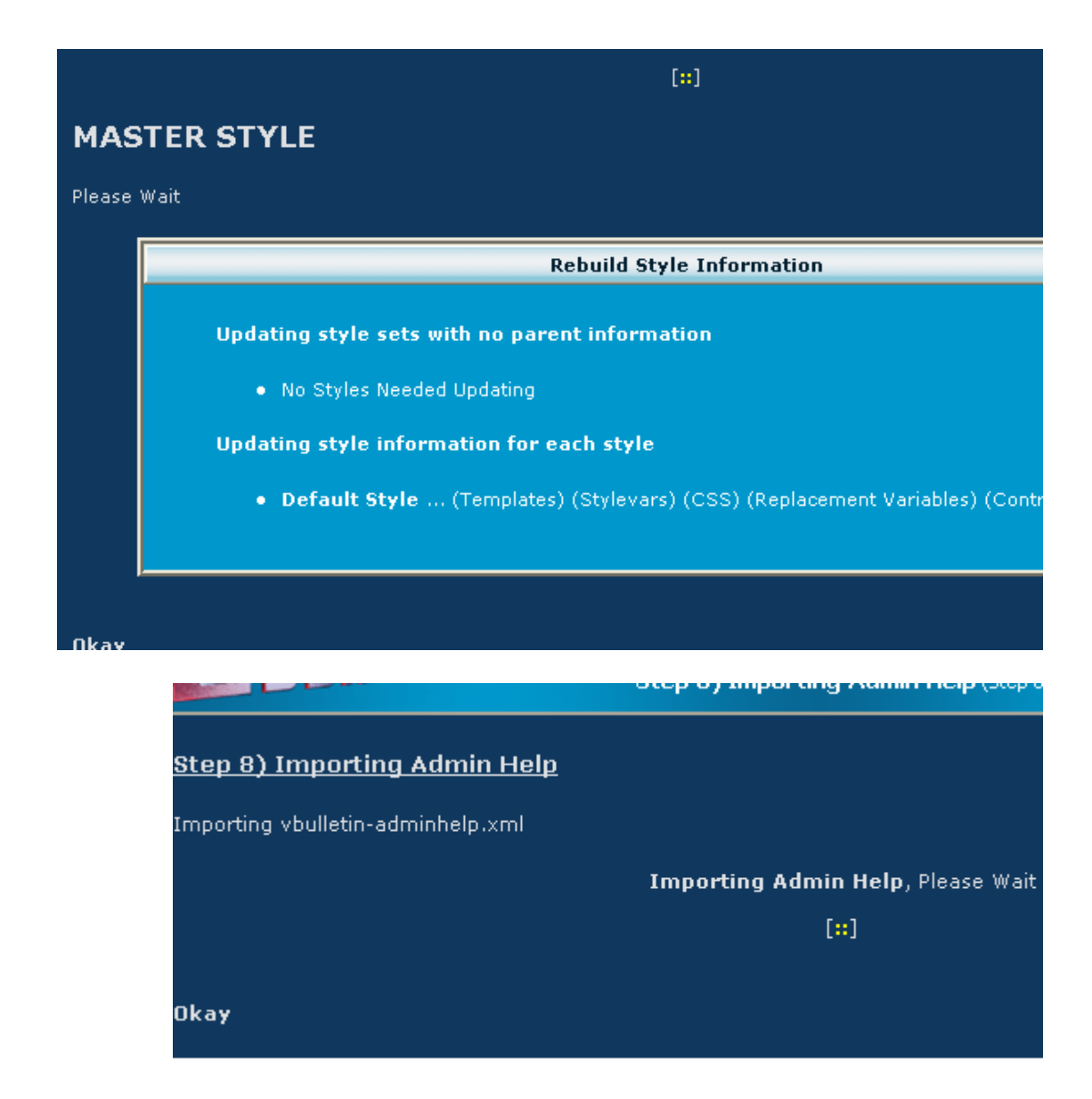

## **با کليک بر step next وارد صفحه تنظيمات اوليه می شویم :**

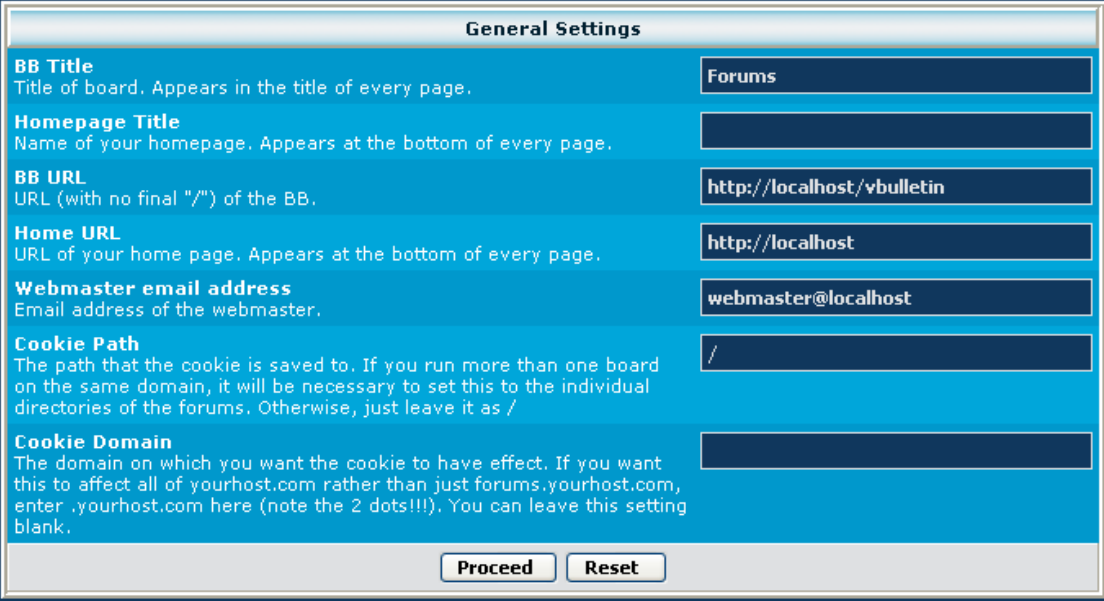

**در قسمت Title BB نام فروم خود را وارد کنيد. و در قسمت title homepage نام سایت خود را وارد کنيد. در قسمت address email webmaster نيز ایميل ادمين وارد می شود.**

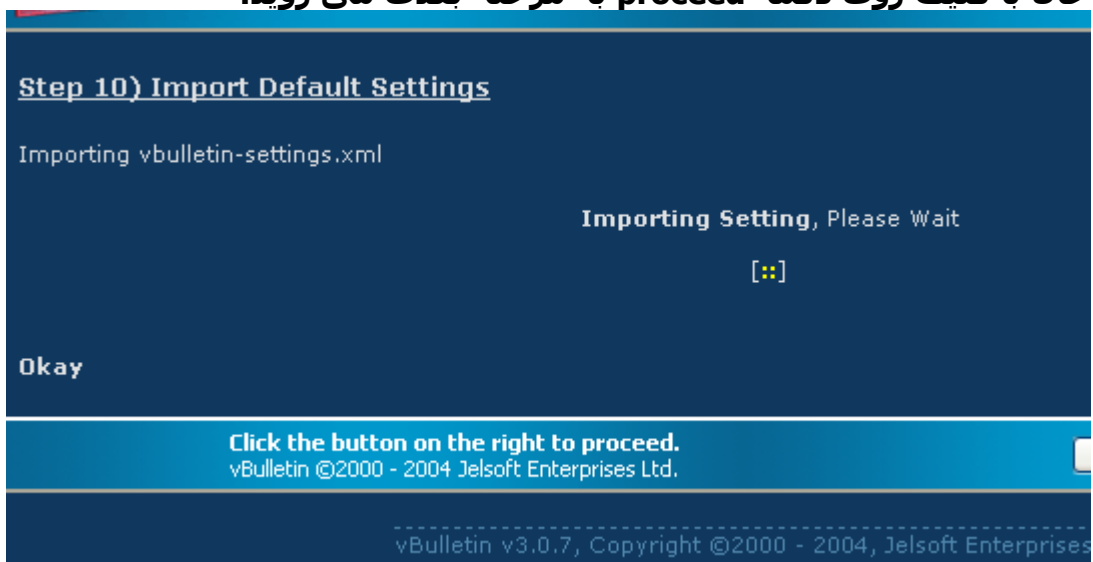

### **حال با کليک روی دکمه proceed به مرحله بعدی می روید.**

#### **با کليک روی step next به صفحه زیر می روید :**

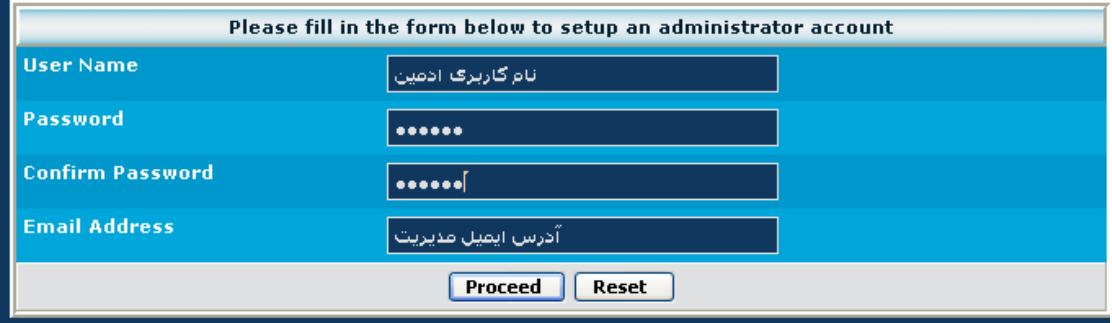

**تنظيمات را مطابق توضيحات در شکل وارد کنيد.**

**مرحله بعدی :**

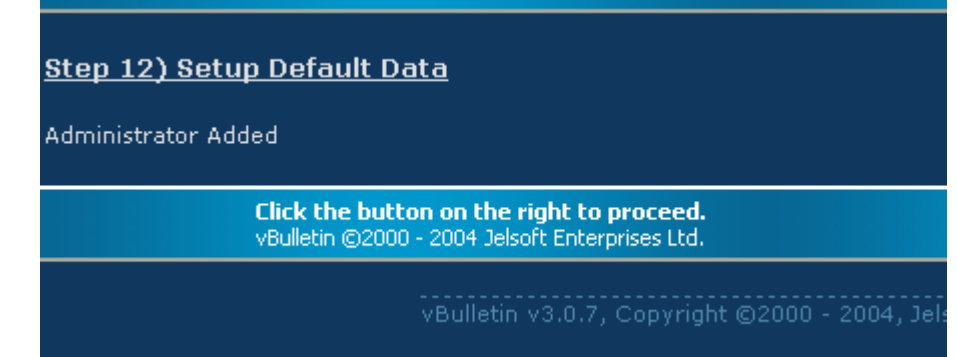

**خوب نصب به اتمام رسيد با کليک بر روی دکمه step next به قسمت آخر صفحات نصب می رسيد که اخطاری در آن به شما داده :**

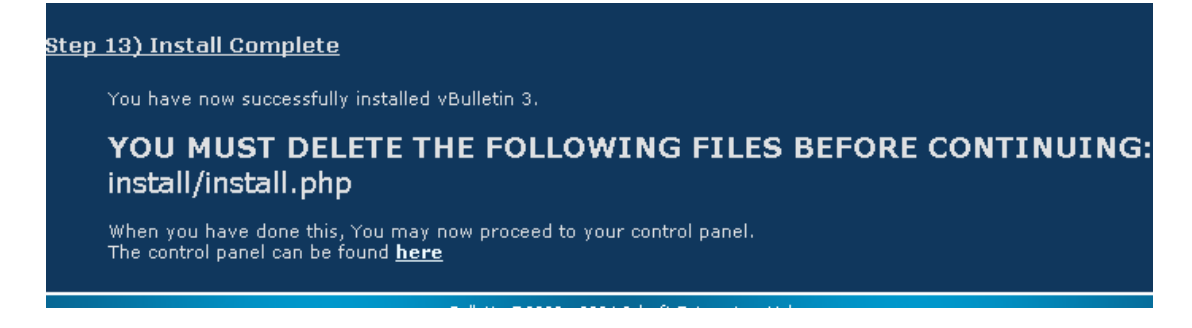

**شما باید قبل از ادامه حتما فایل نصب که در عکس بالا محل آن نوشته شده را از روی سرور پاک کنيد ( به لحاظ امنيتی )** 

> **حال بر روی لينک here کليک کنيد. تا به قسمت مدیریت انجمن وارد شوید.**

**با وارد کردن یوزرنيم و پسورد به این قسمت راه می یابيد.**

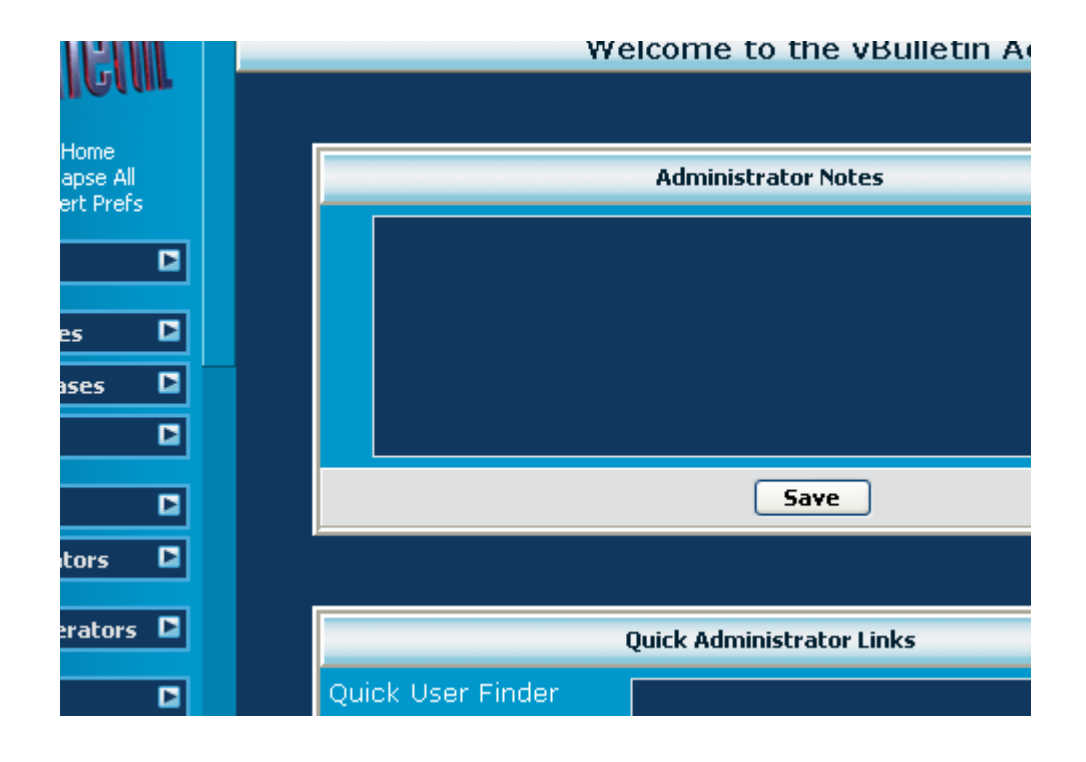

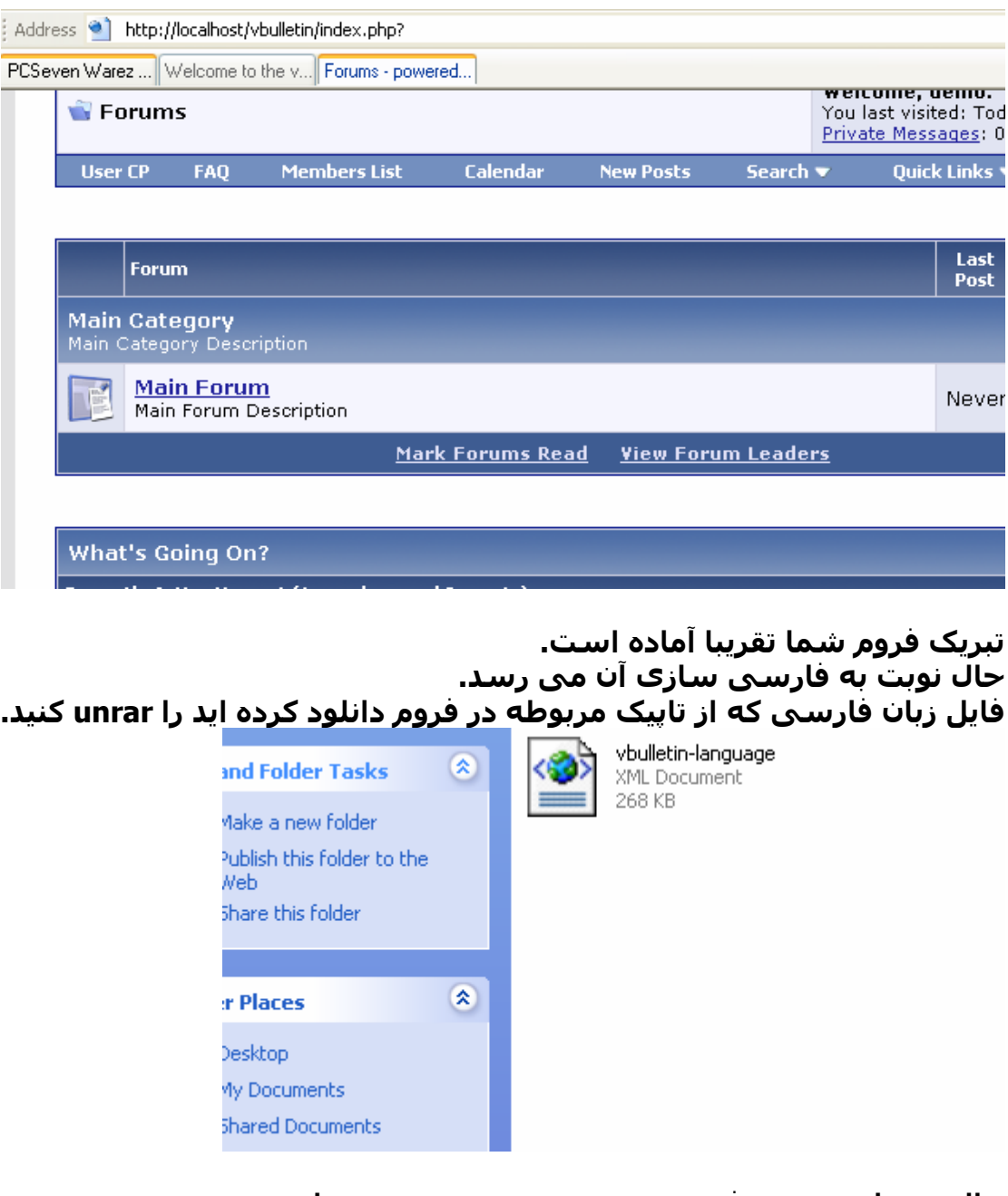

**حال در پنل مدیریت فروم در ستون سمت چپ به شاخه .بروید languages & phrases**

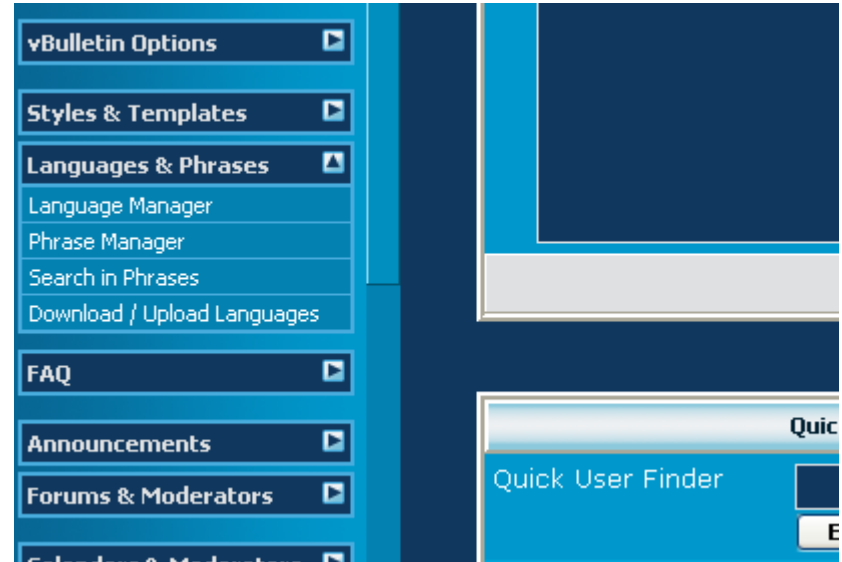

**و روی لينک Languages Upload / Download کليک کنيد.**

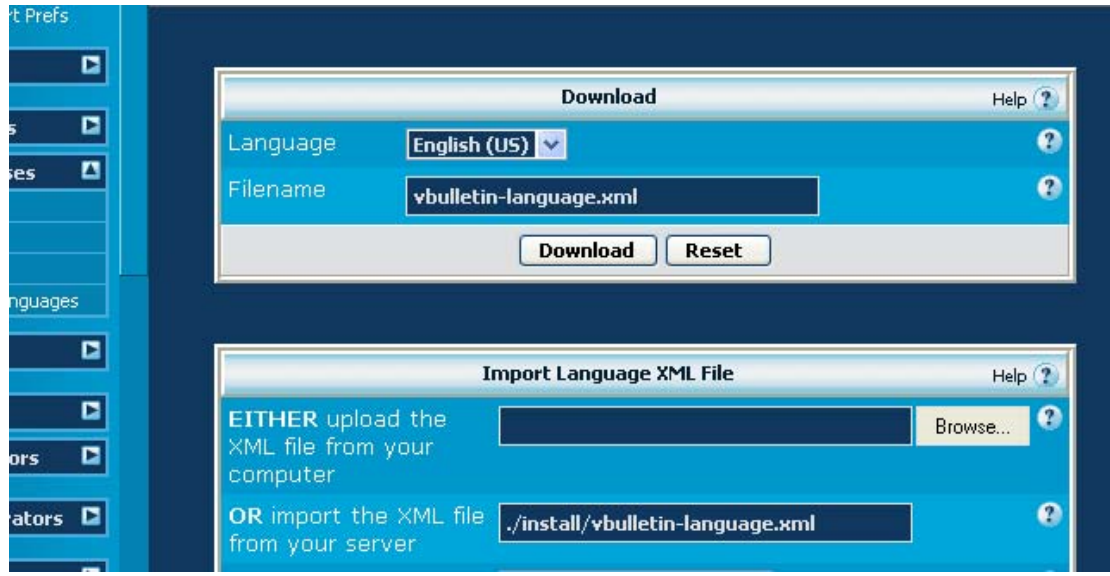

**با کليک بر روی دکمه Browse فایل زبان فارسی با پسوند xml را انتخاب کنيد. بعد از این کار بر روی دکمه import در پایين صفحه کليک کنيد.**

**بعد از import شدن در همان شاخه phrases & languages روی اولين انتخاب یعنی manager Lang کليک کنيد.**

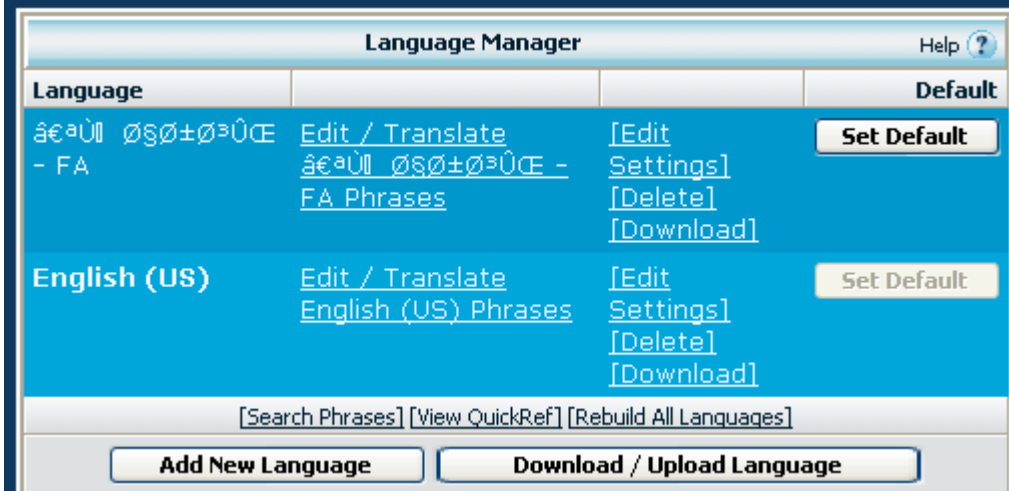

**با کليک روی دکمه Default Set زبان فارسی را زبان اصلی فروم خود کنيد.**

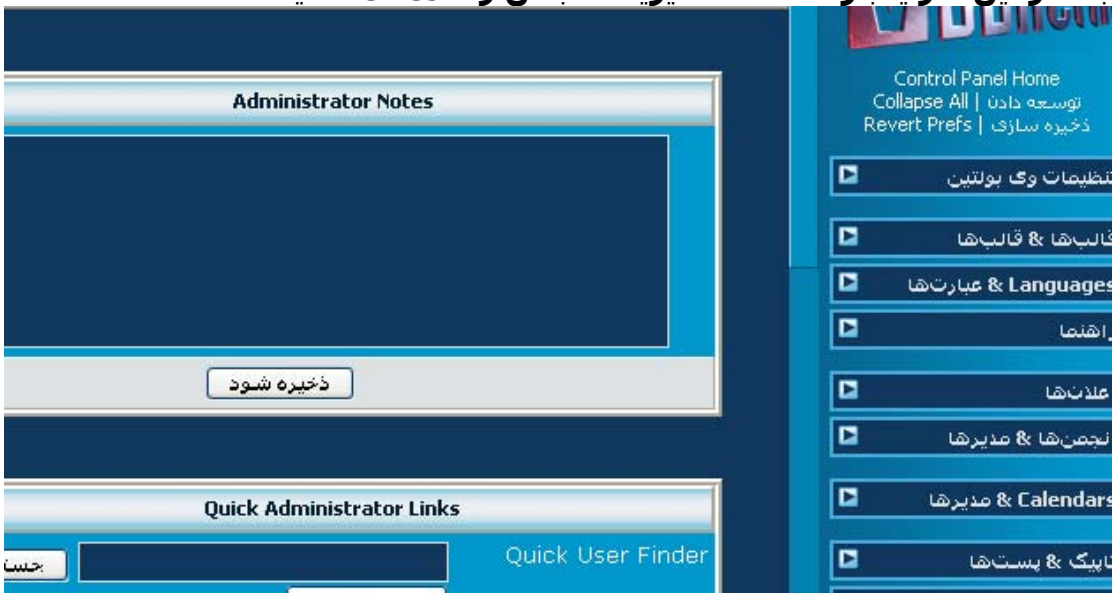

**بعد از این کار یکبار قسمت مدیریت انجمن را refresh کنيد :**

**حال اگر به صفحه اصلی فروم خود نيز رجوع کنيد خواهيد دید که فروم راست به چپ و تقریبا آماده شده. تنها کاری که باید بکنيد این است که فونت هایی که تاهوما نيستند را تاهوما کنيد تا زبان فارسی درست نمایش داده شود.**

**برای این کار :**

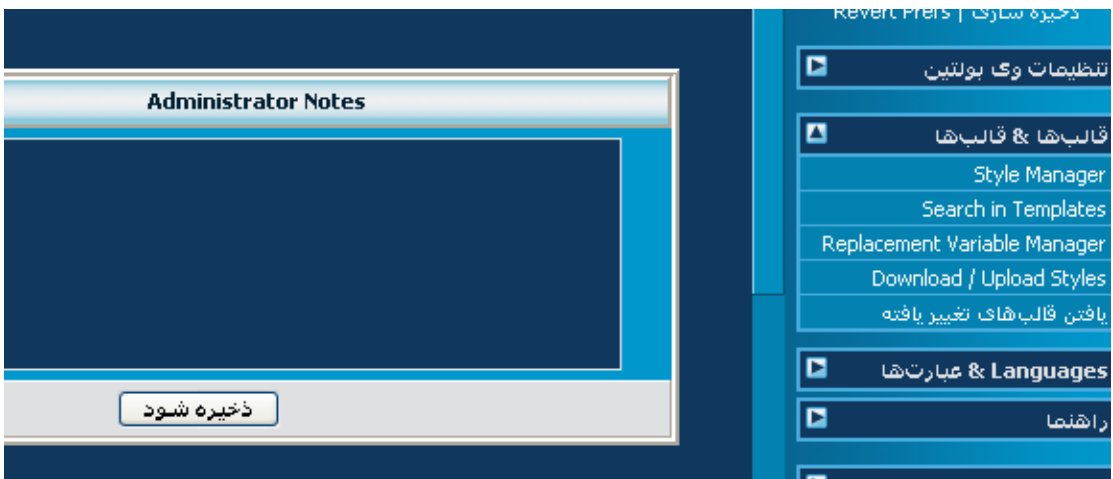

# **کليک بر روی مدیریت قالب ها ( Manager Style(**

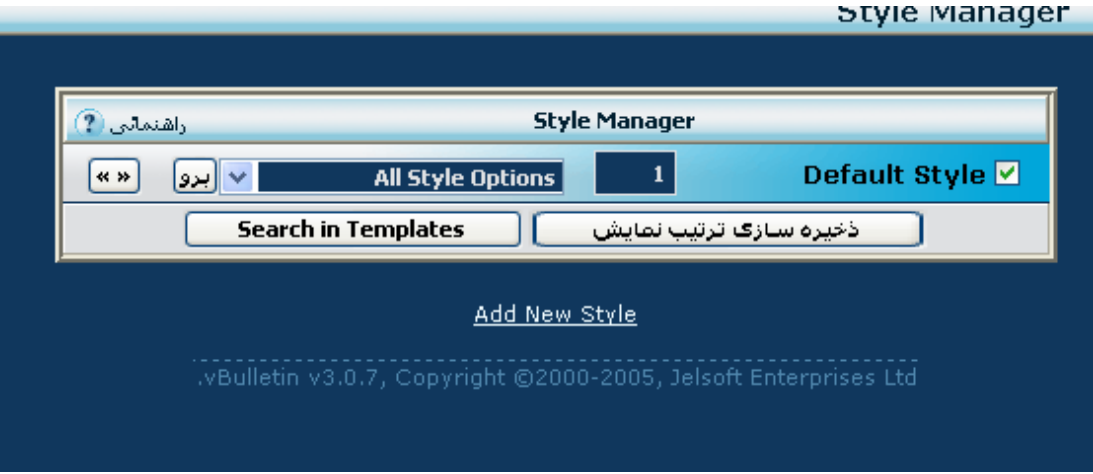

# **با باز کردن down drop مربوطه روی گزینه CSS Main کليک کنيد.**

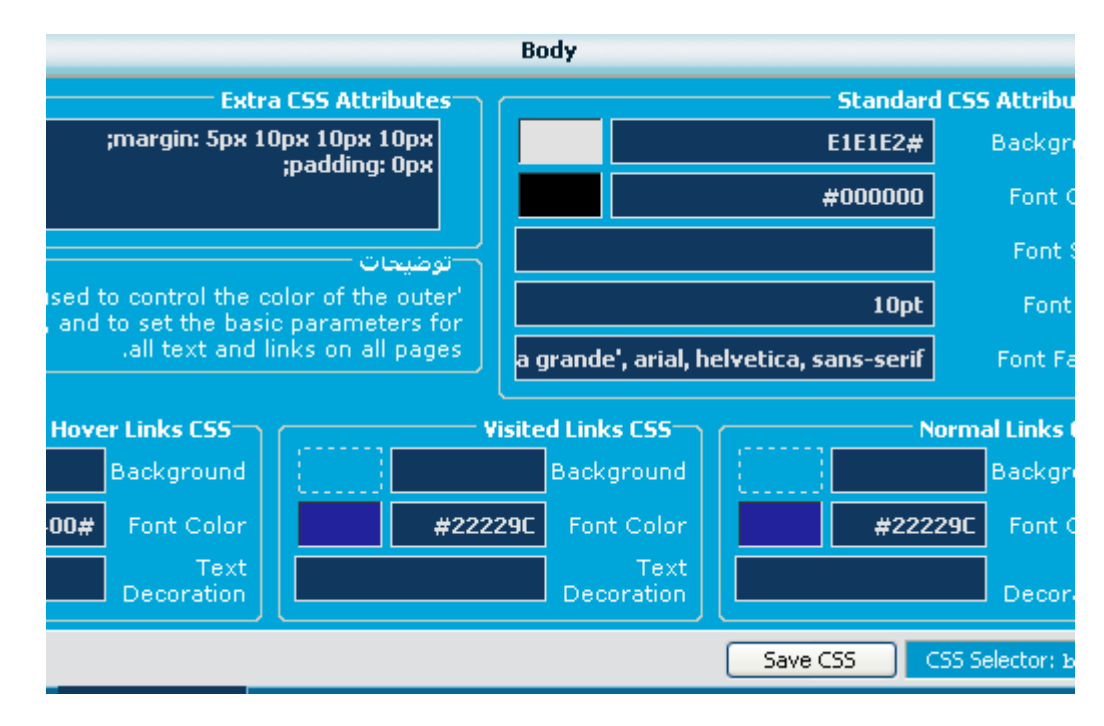

**در این صفحه از بالا تا پایين قسمت های Family Font را چک کنيد و هر چه فونت بود را پاک کرده و به جای آن ها عبارت فونت Tahoma را جایگزین نمایيد.**

> **فروم شما آماده بهره برداری است. مبارک باشد.**

**اميدوارم آموزش مورد قبول واقع شده باشد. لطفا هرگونه پيشنهاد و انتقادی برای بهتر شدن آموزش دارید در تاپيک مربوطه مطرح کنيد.**

**یک نکته اضافه : اگر می خواهيد فارسی نویسی با دکمه اسکرول لاک را فعال کنيد ادامه آموزش را بخوانيد.**

**برای فعال سازی فارسی نویسی به طور پيش فرض باید وارد قسمت پنل مدیریت شده در ستون راست گزینه قالب را باز کنيد.**

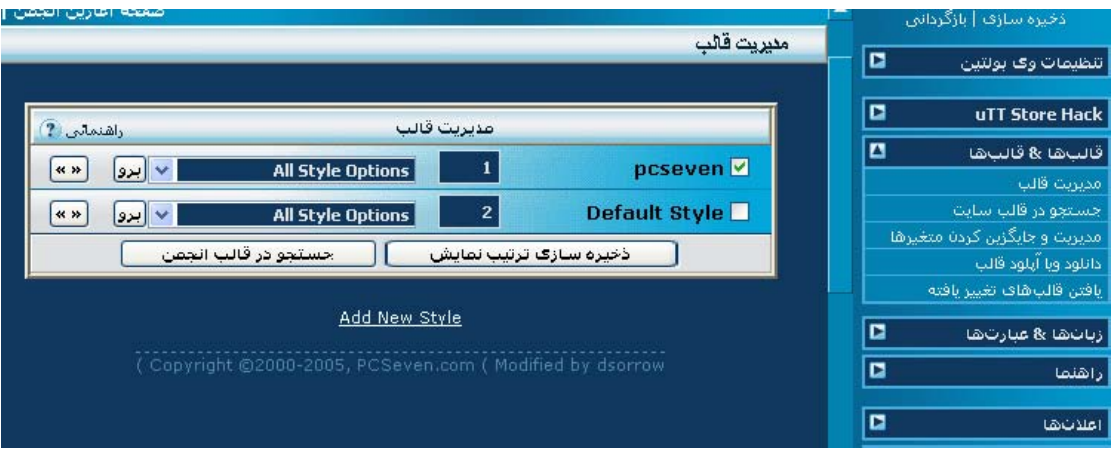

**بر روی مدیریت و جایگزین کردن متغيرها ( Replacement ( کليک کنيد.**

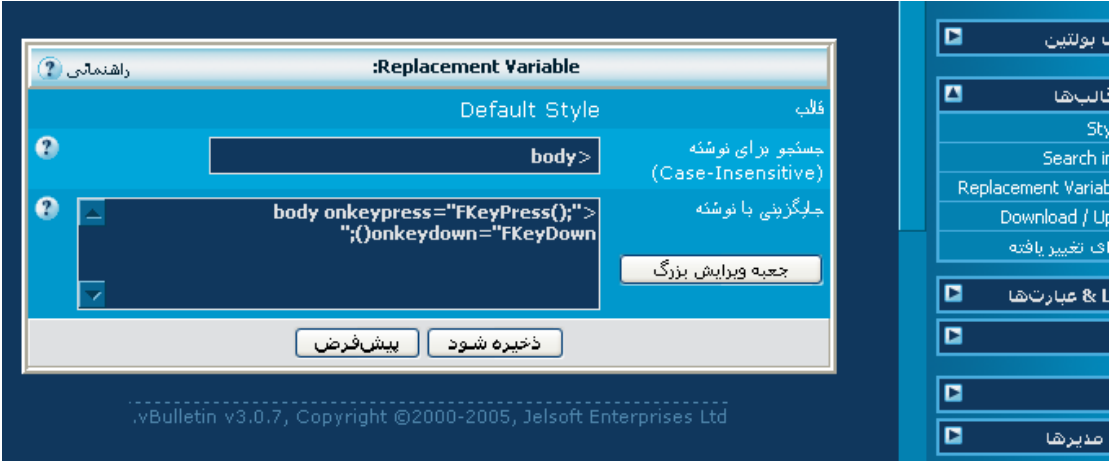

**مقادیر داده شده در تصویر فوق باید درست وارد گردند. ( برای آسانی کار در فایل txt داخل آرشيو دانلود شده جهت کپی و پيست موجود است)**

# **حال دکمه ذخيره شود را کليک کنيد.**

**بعد از انجام این کار در همان شاخه مربوطه گزینه مدیریت قالب ( manager style ( را کليک کنيد.**

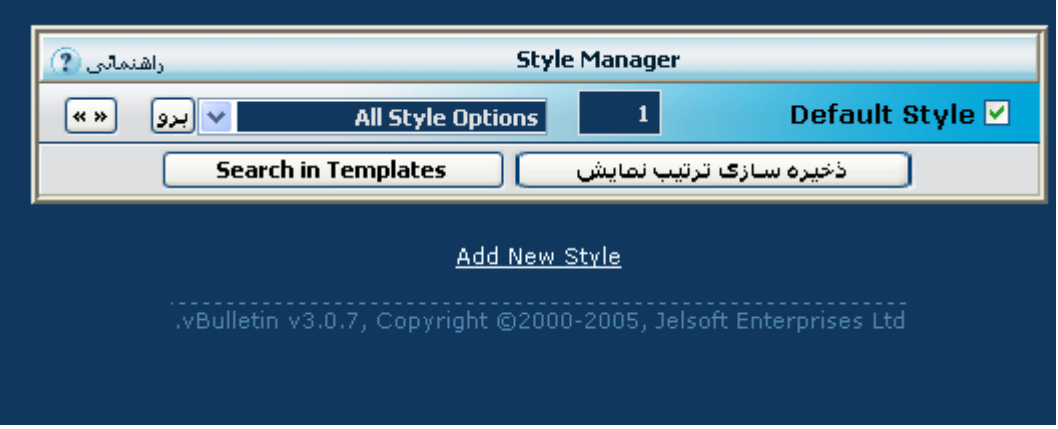

# **Dropdown مربوط به قالب را باز کرده و روی گزینه Templates Edit کليک کنيد.**

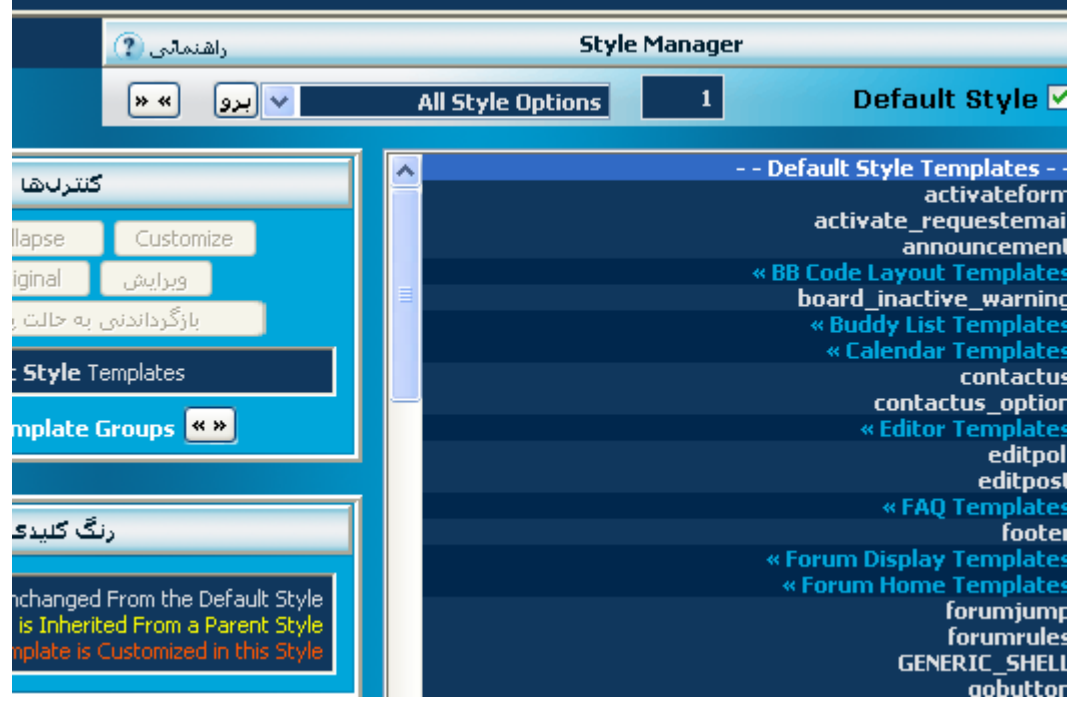

**از شاخه Templates Home Forum گزینه headinclude را انتخاب نمایيد.**

**کد زیر را جایگزین کد اصلی کنيد :**

```
meta http-equiv="Content-Type" content="text/html; >
< / "[charset=$stylevar[charset
< / "meta name="generator" content="vBulletin $versionnumber>
< / "[meta name="keywords" content="$vboptions[keywords>
< / "[meta name="description" content="$vboptions[description>
< -- CSS Stylesheet -- >!
[ style[css$
< "('if condition="is_browser('opera>
"< style type="text/css>
{ ;ul, ol { padding-left:20px
< style >/
< if >/
 --< CSS Stylesheet / -- >!
"< script type="text/javascript>
>!-- 
; "[var SESSIONURL = "$session[sessionurl_js
; "[var IMGDIR_MISC = "$stylevar[imgdir_misc
--< //
< script >/
< script type="text/javascript" src="clientscript/vbulletin_global.js"></script>
```

```
< script type="text/javascript" src="clientscript/farsi.js"></script>
```
**if condition="\$show['popups']"><script type="text/javascript" >**

**src="clientscript/vbulletin\_menu.js"></script></if>**

**جهت آسانی کار کد مروبطه در داخل فایلtxt موجود است .**

**حال گزینه ذخيره شود را کليک کنيد .**

**خوب کار تمام شد. فارسی نویسی مستقل از ویندوز نير به فروم خود اضافه کردید . با فشار بر کليد lock scroll بر روی کيبورد خود زبان نوشته را تغيير دهيد . ( فقط در IE کار می کند )**

> **اميدواریم آموزش مورد قبول عزیزان واقع شده باشد . نوشته شده توسط : pamjadi**

**کليه حقوق این آموزش متعلق به com.pcseven.www . است**